# **Workshare File Comparison**

## Getting Started Guide

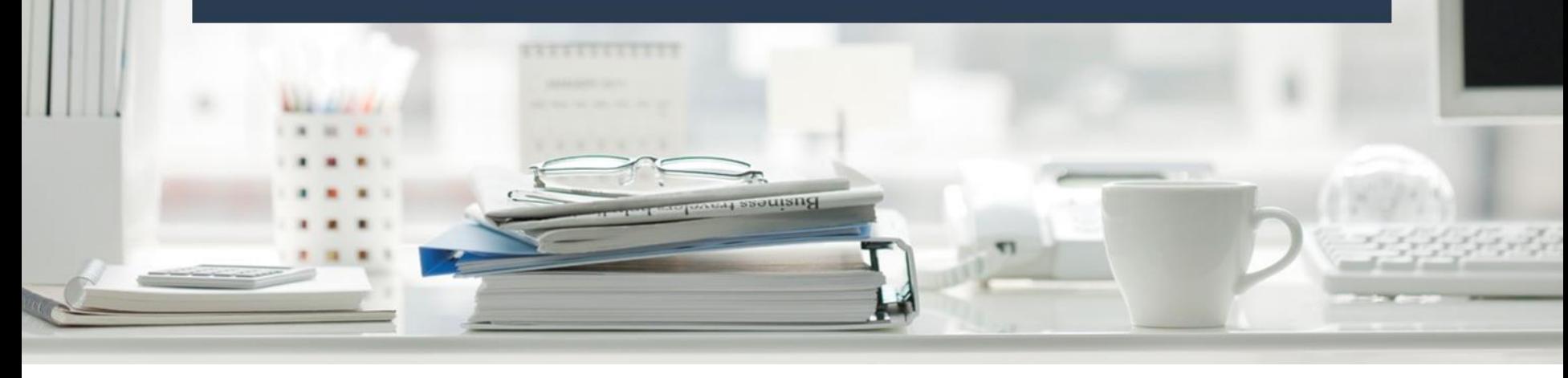

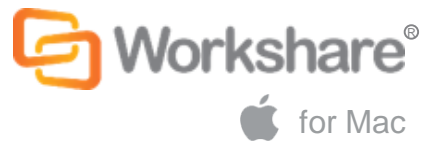

### **Fast, smart document comparison**

Compare your Word and PowerPoint files with the highest level of accuracy.

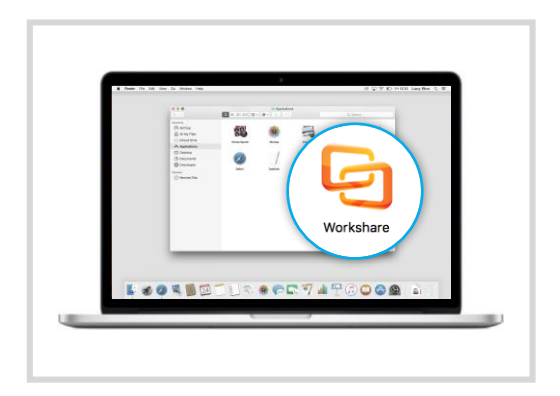

If your files are on your Mac, simply add them to Workshare and compare.

#### On your Mac **On your mobile device**

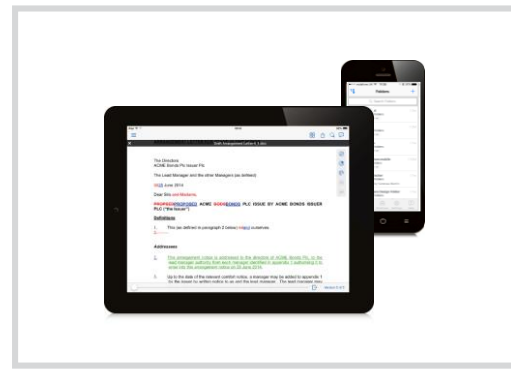

If you're away from your desk, you can compare your files on your iPad or iPhone.

### **Online**

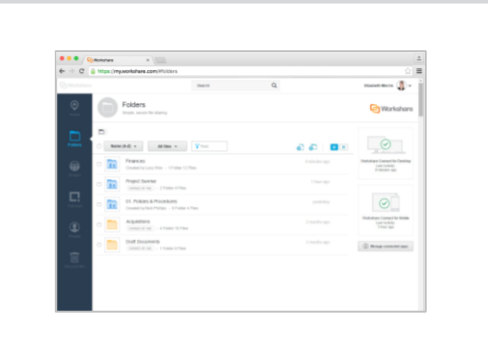

Wherever you are, you'll always be able to compare from a browser.

Get started…

### Compare files that are on your Mac **On your Mac**

You can add files from your Mac to Workshare and compare them.

**1** Open the Workshare desktop app **2** from Applications.

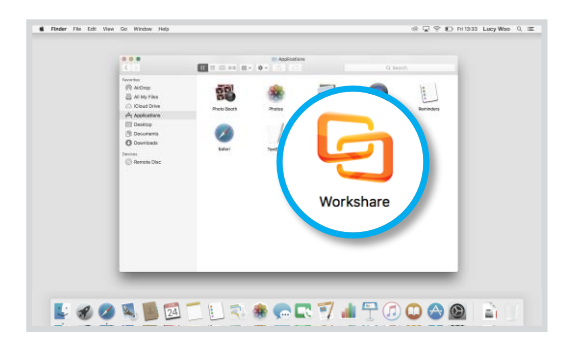

Click the document to preview it, then select **Add new version**.

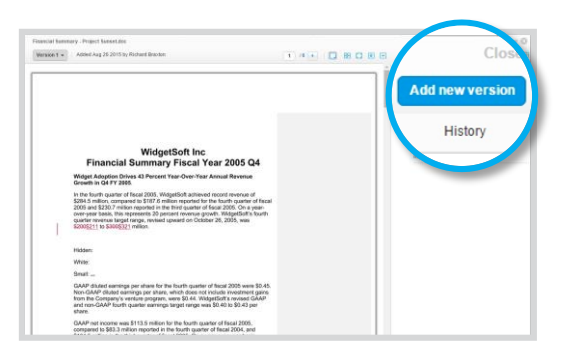

Go to **Folders** and select the **Add Files** icon to upload a document

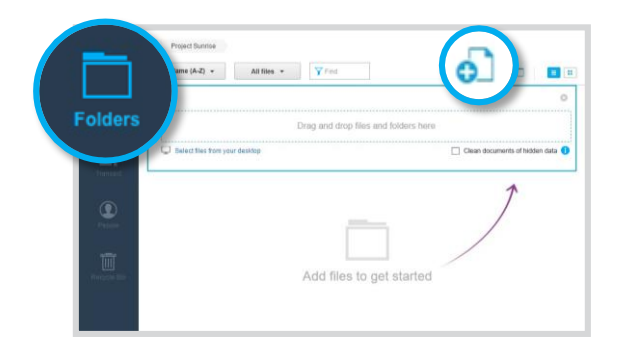

**3** Click the document to preview it, then select **4** Click the version number at the top and select the versions to compare. **4**

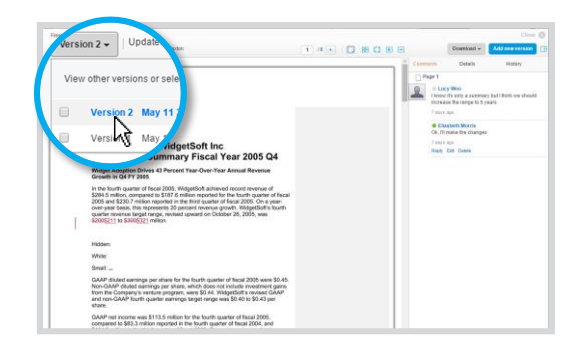

**i** To download the comparison as a PDF that you can save or share, click **Download**.

### Compare files from your iPad or iPhone **E** On your mobile device

When your files are in Workshare, you can compare them from your mobile device.

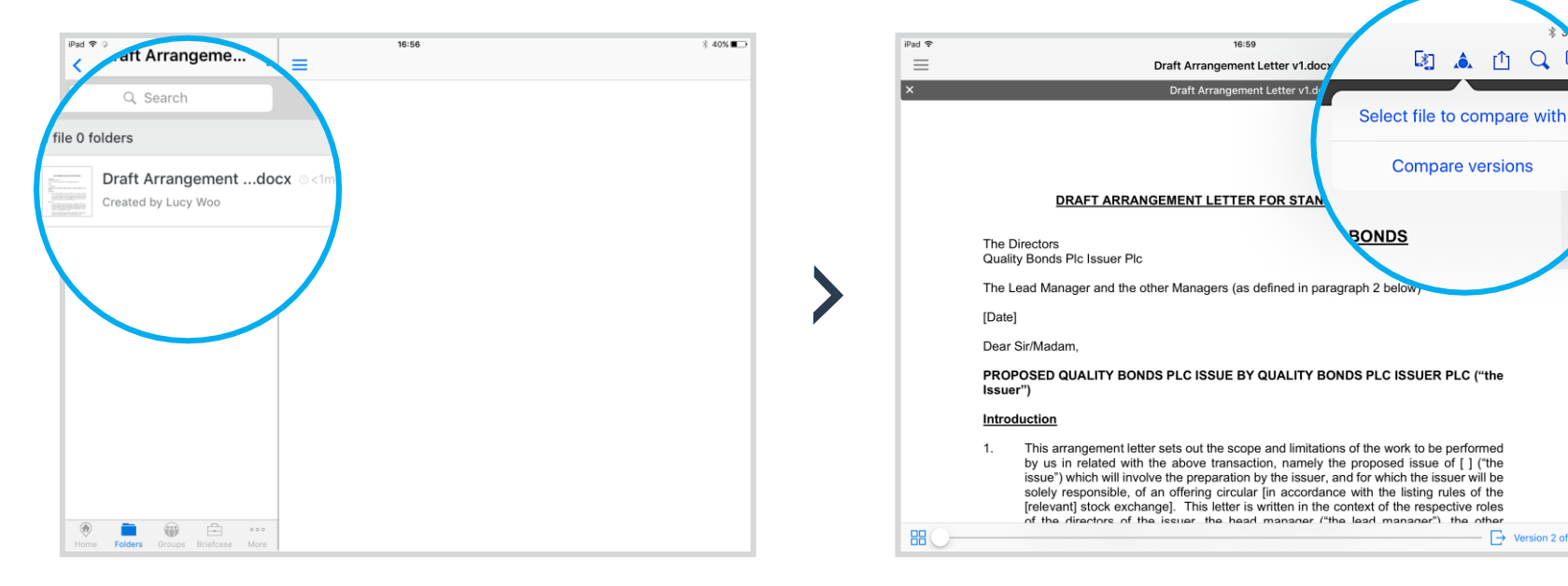

Open a file in Folders or Groups Select the Compare icon.

To compare this file with a different file, choose **Select file to compare with**. To compare the latest version with a previous version, select **Compare versions.**

图 高 山 Q

 $\rightarrow$  Version 2 of 2

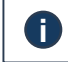

#### **Online** ⊠ Compare files, wherever you are

You can also compare files from a browser, using the same method as when you compare from your Mac.

1) In a browser, log into my.workshare.com (2)

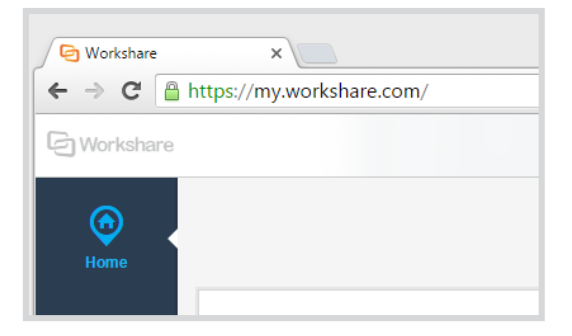

Go to **Folders** and select the **Add Files** icon to upload a document

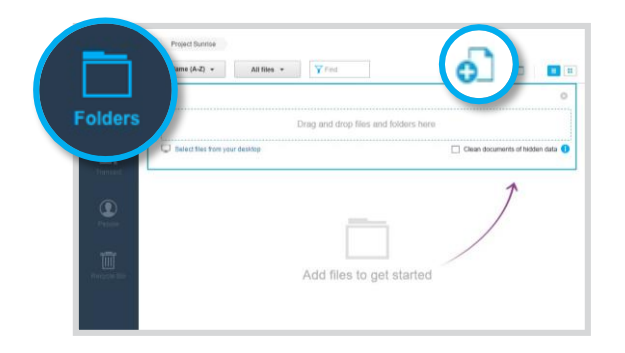

Click the document to preview it, then select **Add new version**.

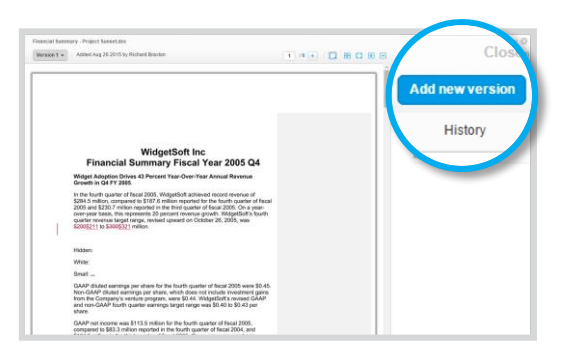

**3** Click the document to preview it, then select **4** Click the version number at the top and select the versions to compare. **4**

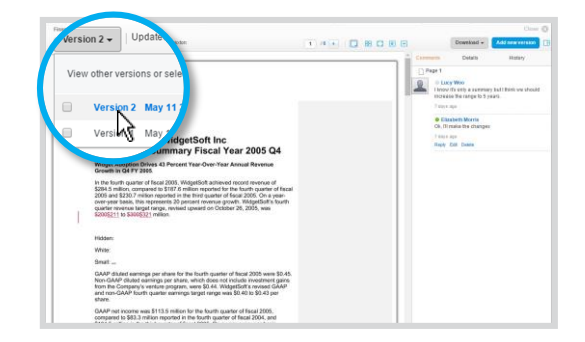

**i** To download the comparison as a PDF that you can save or share, click **Download**.